## Employee Online Mobile (1 of 2)

## A Adding EOL to your Apple Device Home Screen

1
From your phone,
navigate to the email
with the URL link to
Employee online and
click on it

2
Press the **button** shown at the bottom of the screen

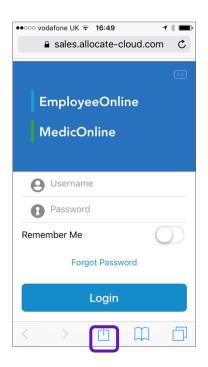

This will open the following screen shown below. Select the button Add to Home Screen

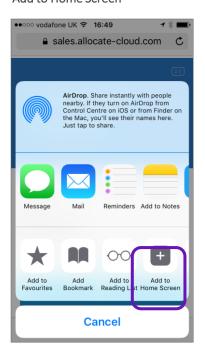

Change the name as required or leave it as EOL and select the Add button as shown

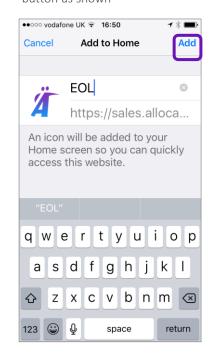

The Shortcut will now be shown on your Home Screen as below. Select the shortcut and login to EOL

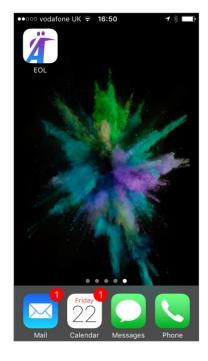

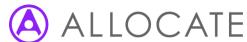

## Employee Online Mobile (2 of 2)

## **B** Adding EOL to your Android Device Home Screen

🔊 🛠 😑 🔞 ▼🔏 🖥 14:45

1
From your phone,
navigate to the email
with the URL link to
Employee online and
click on it

Press the **3-dotted** settings button on the top right of the screen

https://sales.allocate-cloud.com/Emp

**EmployeeOnline** 

FORGOT PASSWORD

LOGIN

MedicOnline

Username

Password

Remember Me

This will open the following screen shown below. Select the button Add to Home Screen

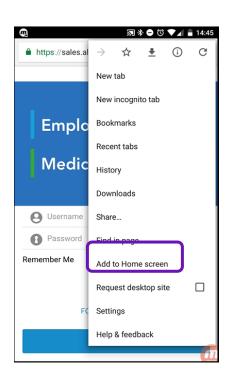

Change the name as required or leave it as EOL and select the Add button as shown

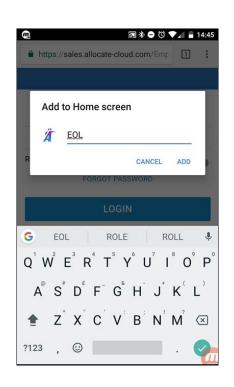

5
The Shortcut will now be shown on your Home
Screen as below. Select the shortcut and login to EOL

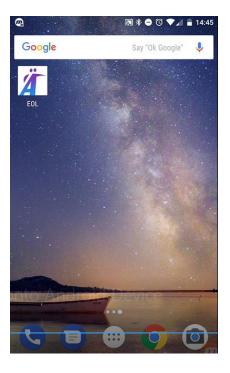

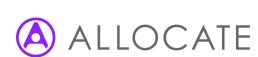